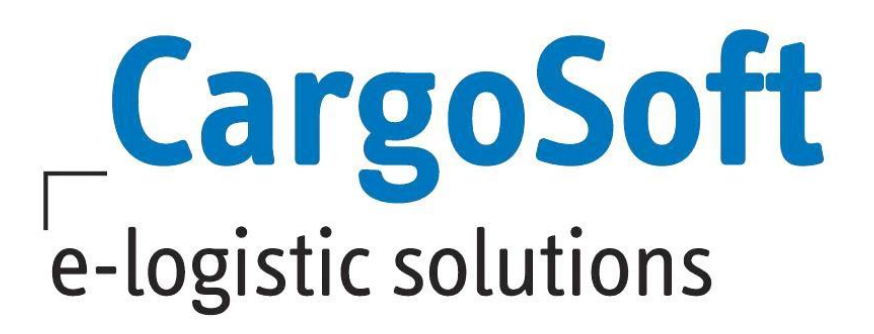

# **KEP-AUFTRÄGE ABWICKELN**

- KEP steht für Kurier Express Paket (Dienst).
- KEP-Dienstleister können aus dem TMS beauftragt werden.
- Eine Schnittstelle über den IT-Provider SENDIT ist verfügbar.
- In CargoSoft wird der Auftrag vom Reiter Services an den KEP Dienstleister per Webservice gesendet.
- Eine Standardmaske steht zur Verfügung.
- Die Etiketten werden gedruckt.
- Der Tagesabschluss erfolgt über die Webanwendung des IT-Providers SENDIT.

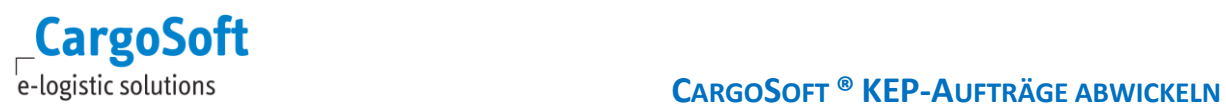

## <span id="page-1-0"></span>**ÄNDERUNGSHISTORIE**

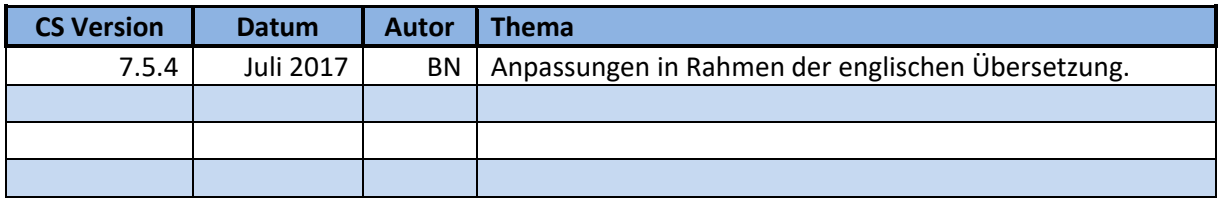

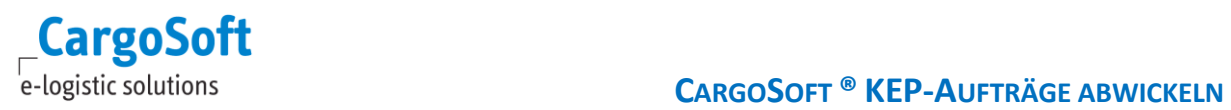

## <span id="page-2-0"></span>**INHALTSVERZEICHNIS**

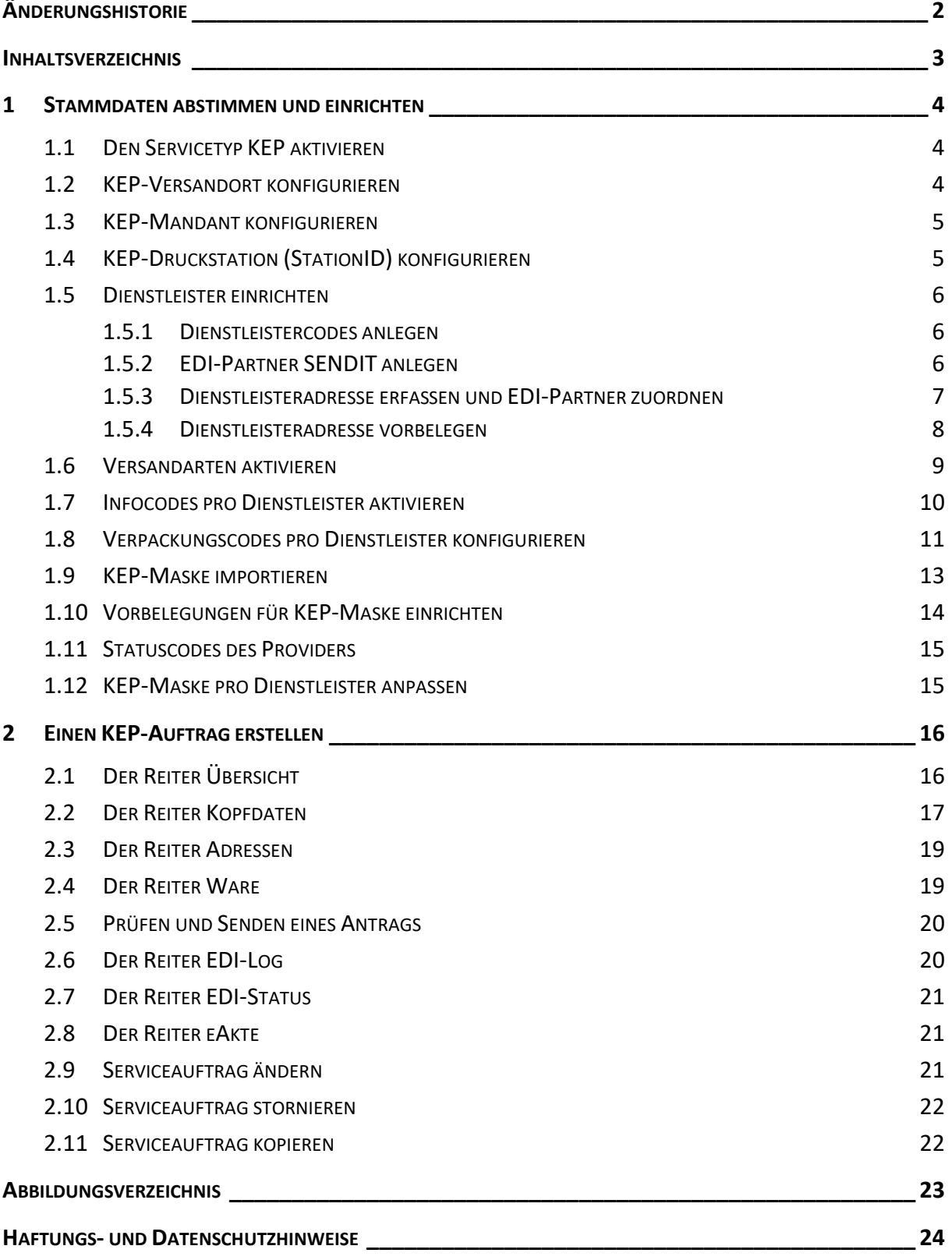

## <span id="page-3-0"></span>**1 STAMMDATEN ABSTIMMEN UND EINRICHTEN**

Die Anbindung der Dienstleister erfolgt über die SENDIT-Schnittstelle. Die in CargoSoft zu hinterlegenden Daten werden in den nachfolgenden Kapiteln beschrieben. Für die Konfiguration im SENDIT-Webclient sind ebenfalls Stammdaten erforderlich.

#### Es müssen folgende Stammdaten abgestimmt werden:

- 1. Druckersteuerung pro Station Welche Mitarbeiter drucken auf welchen Labeldrucker? Mehrere Druckstationen können einem Versandort zugewiesen werden.
- 2. Von welchen Versandorten (ShippingLocation) wird der Dienstleister die Pakete abholen?
- 3. Welche Kundennummern werden pro Dienstleister verwendet? Je Kundennummer und Versandort (ShippingLocation) wird ein Mandant konfiguriert. Mandanten bestimmen – max. 20-stellig.
- 4. Kostenstelle: CargoSoft überträgt im Standard die Kombination aus Haupt- und Unterabteilung.
- 5. Welche Referenz soll auf dem Label gedruckt werden? (Auftragsnummer des Kunden, Auftragsnummer intern (=Bezugsnummer), Lieferscheinnummer oder Rechnungsnummer. Im Standard überträgt CargoSoft die Bezugsnummer des KEP-Auftrags.
- 6. Welche Versandarten / Produktcodes / Services werden je Dienstleiter verwendet?
- <span id="page-3-1"></span>7. Infocodes müssen abgestimmt werden (nicht alle Dienstleister).

## **1.1 DEN SERVICETYP KEP AKTIVIEREN**

Der Servicetyp **KEP** wird benötigt, um KEP-Aufträge auf dem Reiter *Services* anzulegen. Die Codes sind in den Stammdaten bereits vorhanden und müssen aktiviert werden.

<span id="page-3-2"></span>**Menü ADMIN > CS ADMIN > CS CODES EXT > Art: TPVERKEHR; Code: K**

## **1.2 KEP-VERSANDORT KONFIGURIEREN**

Für jeden Ort an dem der Dienstleister die Pakete abholen wird, muss ein maximal 4-stelliger Code definiert werden. Dieser Code wird in CargoSoft und auch in SENDIT hinterlegt. Aus Wiedererkennungsgründen bietet sich der Niederlassungscode an.

In der KEP-Auftragsmaske kann ein solcher Versandort - auch ShippingLocation genannt - ausgewählt werden. Die Codes werden in CargoSoft wie folgt hinterlegt:

#### **Menü ADMIN > CS ADMIN > CS CODES EXT > Art: KEPSHIPLOC**

#### Beispiel für Vorbelegungen:

TT 1

case('[NIEDERL]' when 'HAM' then 'HH1' when 'BRE' then 'HB1' else '[NIEDERL]') KH = Niederlassung in der der Anwender angemeldet ist BRE = KEP-Versandort

## <span id="page-4-0"></span>**1.3 KEP-MANDANT KONFIGURIEREN**

Je Kundennummer und KEP-Versandort (ShippingLocation) wird im SENDIT ein Mandant konfiguriert. Diese Auswahl muss bei KEP-Auftragsanlage getroffen werden. Die Mandanten-ID (auch ClientID genannt) darf max. 20-stellig sein und muss im SENDIT identisch lauten.

#### **Menü ADMIN > CS ADMIN > CS CODES EXT > Art: KEPCLIENT Qualifier: Dienstleister+[KEPSHIPLOC]**

 Die Auswahl der Mandanten soll eingeschränkt werden: Je Dienstleister werden für einen Versandort und Kundennummer entsprechende Mandanten eingerichtet. Dazu muss im Feld Qualifier der Dienstleister und Versandort eingetragen werden z.B. DHLHB1

Beispiel für Vorbelegungen:

The Shankslerung and a Transports of Examples of the Step abgorational when DHLDF then XH-Special when DHLBFE then WF else "Feld a Transports of else" Feld a Transports of else (lented case(transpart + @cs\_kep\_shippinglocationid when 'DHLKH' then 'KH-Special' when 'DHLBRE' then 'KH' else '')

<span id="page-4-1"></span>DHLKH = Dienstleister + Versandort KH-Special = Mandant

## **1.4 KEP-DRUCKSTATION (STATIONID) KONFIGURIEREN**

In jedem Versandort können 1 bis n Labeldrucker verwendet werden. Pro Drucker wird eine StationID definiert. Diese muss in CargoSoft und in SendIT hinterlegt werden. Der Anwender wählt im KEP-Auftrag die gewünschte StationID aus. Über das Stammdatenprogramm Vorbelegungen kann eine Standardvorbelegung pro Versandort definiert werden.

#### **Menü ADMIN > CS ADMIN > CS CODES EXT > Art: KEPSTATION Qualifier: [KEPSHIPLOC]**

 Um die Auswahl der Druckstationen im Auftrag auf die im Versandort verfügbaren Drucker einzuschränken, wird im Feld Qualifier der Code des Versandorts (KEPSHIPLOC) erfasst.

#### Beispiel für Vorbelegungen:

Transportkopf case(@cs\_kep\_shippinglocationid when 'BRE' then 'CARGO' else '') Feld *case(@cs\_kep\_shippinglocationid when 'BRE' then 'CARGO' else '')*

BRE = Versandort CARGO = KEP-Druckstation  $\boxed{\bullet}$  Transportkopf  $\boxed{\bullet}$ 

Cocs\_kep\_stationid

## **1.5 DIENSTLEISTER EINRICHTEN**

<span id="page-5-0"></span>Auf dem Reiter *Services* sollen in der Übersicht im Feld **Transportart** alle von Ihnen verwendeten KEP-Dienstleister zur Auswahl gestellt werden.

<span id="page-5-1"></span>Bei Auswahl des KEP-Dienstleisters soll automatisch die Dienstleisteradresse vorbelegt werden. In der Dienstleisteradresse wird der **EDI-Partner [SENDIT]** hinterlegt. Der EDI-Partner wird von der Schnittstelle verwendet.

## **1.5.1 DIENSTLEISTERCODES ANLEGEN**

Hinterlegen Sie die Dienstleistercodes für die Auswahl im Feld **Transportart** wie folgt:

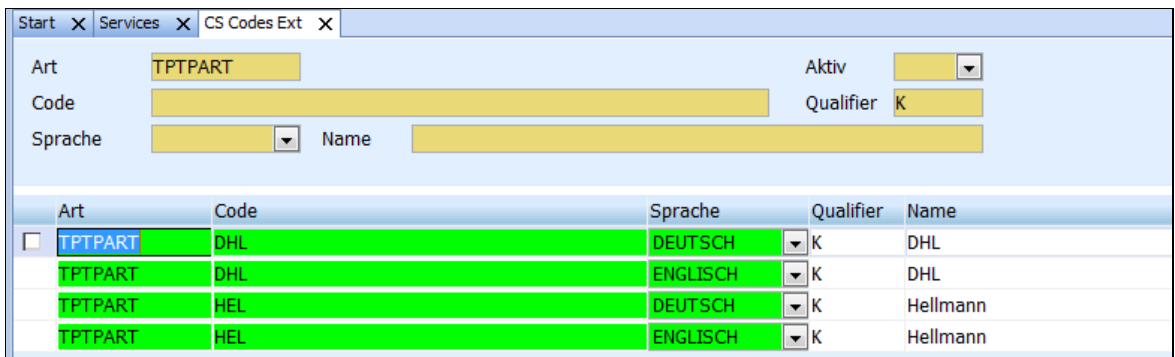

#### **Menü ADMIN > CS ADMIN > CS CODES EXT > Art: TPTPART** und **Qualifier: K**

Abbildung 1: Dienstleistercode anlegen

<span id="page-5-3"></span>Da die hier vergebenen Codes für zusätzliche Filterfunktionen verwendet werden, müssen folgende Codes vergeben werden:

- $\bullet$  DHL  $=$  DHL
- $\bullet$  Hellmann = HEL
- $\bullet$  FedEx  $=$  FED
- $\bullet$  UPS  $=$  UPS
- <span id="page-5-2"></span> $\bullet$  TNT  $= TNT$

## **1.5.2 EDI-PARTNER SENDIT ANLEGEN**

Für die Übertragung an die Dienstleister wird der EDI-Partner SENDIT benötigt.

#### **Menü ADMIN > EDI > EDI-PARTNER**

Als Bezeichnung erfassen Sie SENDIT.

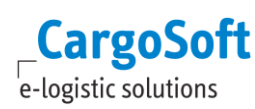

## **1.5.3 DIENSTLEISTERADRESSE ERFASSEN UND EDI-PARTNER ZUORDNEN**

#### <span id="page-6-0"></span>**Menü ADRESSEN > ADRESSEN**

Hinterlegen Sie die Adresse des Dienstleisters in den Adress-Stammdaten.

Damit bei Verwendung dieser Adresse der EDI-Partner automatisch vorbelegt wird, erfassen Sie den EDI-Partner **SENDIT** auf dem Reiter *EDI Referenzen* mit Qualifier **[TPKPF].**

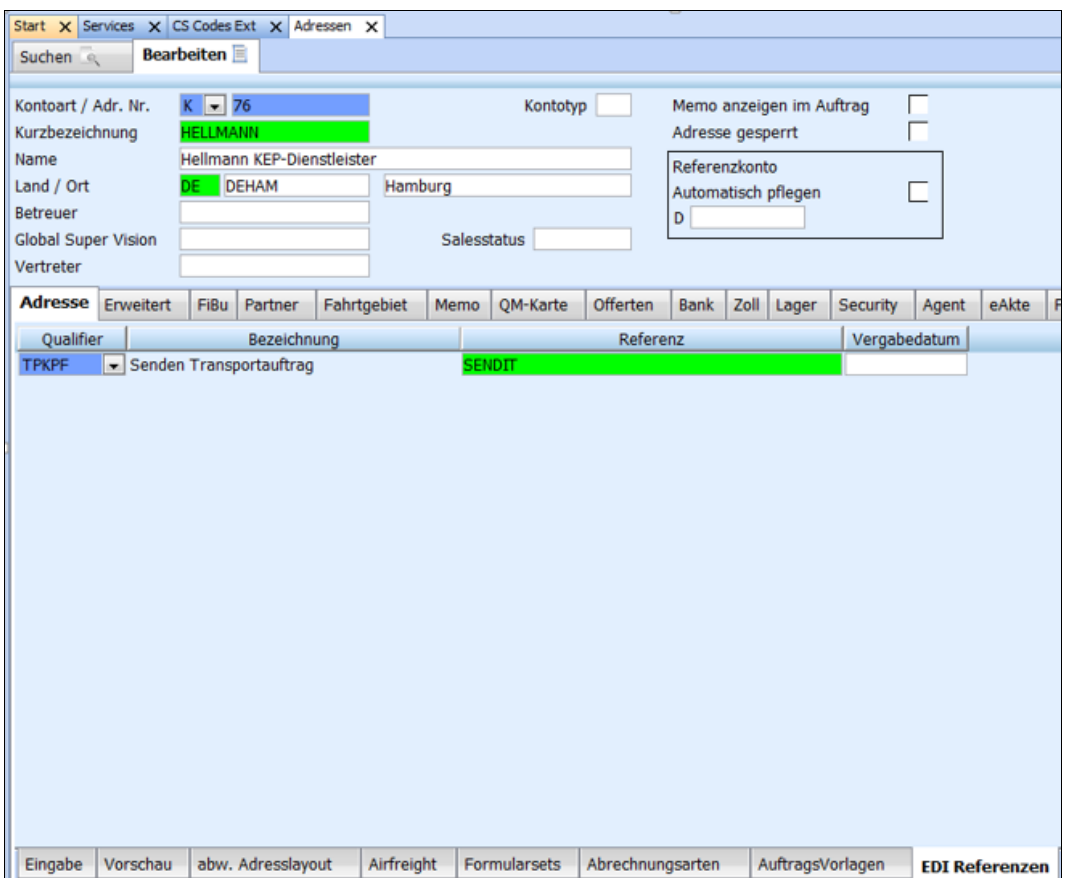

<span id="page-6-1"></span>Abbildung 2: EDI-Partner der Dienstleisteradresse zuweisen

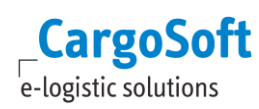

## **1.5.4 DIENSTLEISTERADRESSE VORBELEGEN**

<span id="page-7-0"></span>Bei Auswahl des **Servicetyps [KEP]** und einer **Transportart** (z.B. DHL) soll sich die Dienstleister-Adresse automatisch auf den Reiter *Services* vorbelegen. Diese Steuerung erfolgt pro Modus (AIR, SEA…), Bereich (E, I..) und Verkehrsträger (KEP):

#### **Menü FIRMA > SERVICES**

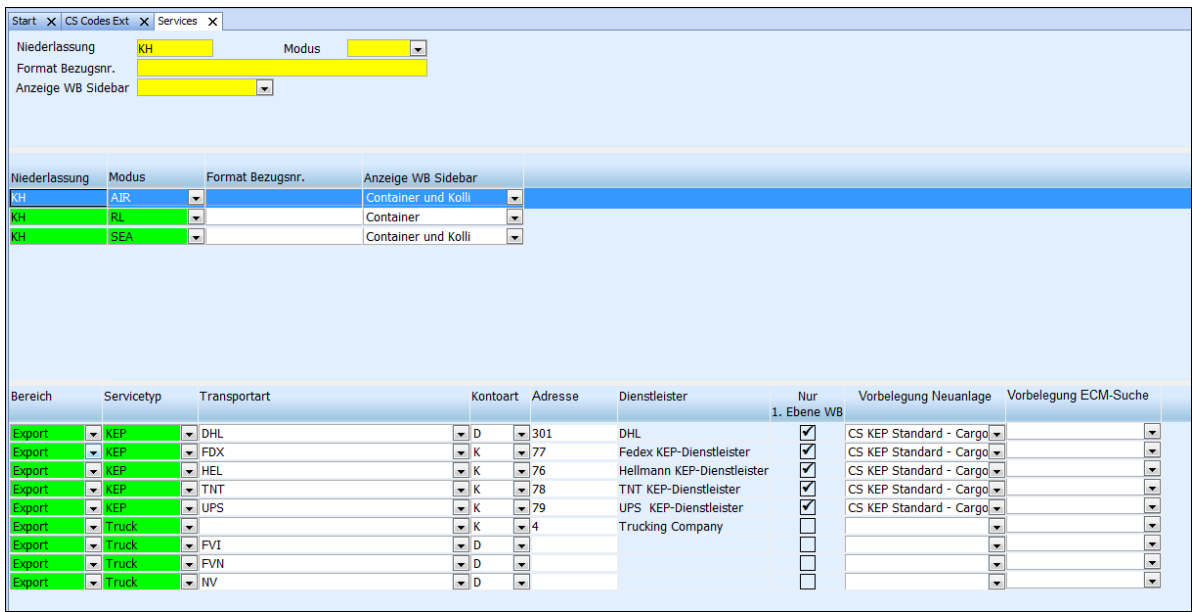

<span id="page-7-1"></span>Abbildung 3: Vorbelegung Dienstleister für Servicesreiter konfigurieren

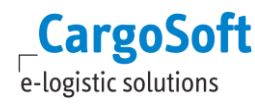

## **1.6 VERSANDARTEN AKTIVIEREN**

<span id="page-8-0"></span>Jeder Dienstleister hat eigene Versandarten. Der Spediteur vereinbart bestimmte Versandarten mit dem KEP-Dienstleister. Die zu verwendenen Versandarten werden in den CargoSoft Stammdaten aktiviert. Die zu verwendenden Codes sind mit Prologis – SENDIT abzustimmen.

#### **Menü ADMIN > CS ADMIN > CS CODES EXT > Art: KEPSHIPTYP Qualifier: [Dienstleister]**

Codes für DHL, Hellmann, FedEx, TNT und UPS stehen zur Verfügung.

Todo: **Aktivieren** Sie die **Checkbox AKTIV** für die zu verwendenden Versandarten.

| Start X CS Codes Ext X |                                                    |                                             |                                      |                                       |                          |
|------------------------|----------------------------------------------------|---------------------------------------------|--------------------------------------|---------------------------------------|--------------------------|
| Art                    | <b>KEPSHIPTYP</b>                                  |                                             | Aktiv                                | ×                                     |                          |
| Code                   |                                                    |                                             | Qualifier                            |                                       |                          |
| Sprache                | $\overline{\phantom{a}}$<br>Name                   |                                             |                                      |                                       |                          |
|                        |                                                    |                                             |                                      |                                       |                          |
| Art                    | Code                                               | Sprache                                     | Qualifier                            | Name                                  | <b>Aktiv</b>             |
| <b>KEPSHIPTYP</b>      | DHL009                                             | <b>DEUTSCH</b>                              | $\overline{\phantom{a}}$ DHL         | DHL Weltpaket Premium Sperrgut        | ✔                        |
| KEPSHIPTYP             | DHL010                                             | <b>ENGLISCH</b>                             | $\overline{\phantom{a}}$ DHL         | <b>DHL Paket Nachnahme</b>            |                          |
| <b>KEPSHIPTYP</b>      | DHL010                                             | <b>DEUTSCH</b>                              | $\overline{\phantom{a}}$ DHL         | <b>DHL Paket Nachnahme</b>            | <u>RRRRRRRRRRRRRRRRR</u> |
| <b>KEPSHIPTYP</b>      | DHL011                                             | <b>ENGLISCH</b>                             | $\overline{\phantom{a}}$ DHL         | DHL Paket Weltpaket Nachnahme         |                          |
| KEPSHIPTYP             | DHL011                                             | <b>DEUTSCH</b>                              | $\overline{\phantom{a}}$ DHL         | DHL Paket Weltpaket Nachnahme         |                          |
| <b>KEPSHIPTYP</b>      | DHL012                                             | <b>ENGLISCH</b>                             | $\boxed{\blacksquare}$ DHL           | DHL Paket Weltpaket Premium Nachnahme |                          |
| <b>KEPSHIPTYP</b>      | <b>DHL012</b>                                      | <b>DEUTSCH</b>                              | $\overline{\phantom{a}}$ DHL         | DHL Paket Weltpaket Premium Nachnahme |                          |
| <b>KEPSHIPTYP</b>      | HEL001                                             | <b>ENGLISCH</b>                             | $\blacktriangleright$ HEL            | <b>Hellmann Standard</b>              |                          |
| <b>KEPSHIPTYP</b>      | HEL001                                             | <b>DEUTSCH</b>                              | $\overline{\phantom{a}}$ HEL         | <b>Hellmann Standard</b>              |                          |
| KEPSHIPTYP             | HEL002                                             | <b>ENGLISCH</b>                             | $-$ HEL                              | <b>Hellmann Nachnahme</b>             |                          |
| <b>KEPSHIPTYP</b>      | HEL002                                             | <b>DEUTSCH</b>                              | $-$ HEL                              | Hellmann Nachnahme                    |                          |
| <b>KEPSHIPTYP</b>      | HEL003                                             | <b>ENGLISCH</b>                             | $\boxed{\overline{\phantom{m}}}$ HEL | <b>Hellmann Gefahrqut</b>             |                          |
| KEPSHIPTYP             | HEL003                                             | <b>DEUTSCH</b>                              | $\overline{\phantom{a}}$ HEL         | <b>Hellmann Gefahrqut</b>             |                          |
| <b>KEPSHIPTYP</b>      | HEL004                                             | <b>DEUTSCH</b>                              | $\Box$ HEL                           | <b>Hellmann Express</b>               |                          |
| <b>KEPSHIPTYP</b>      | HEL004                                             | <b>ENGLISCH</b>                             | $\overline{\phantom{a}}$ HEL         | <b>Hellmann Express</b>               |                          |
| <b>KEPSHIPTYP</b>      | HEL005                                             | <b>ENGLISCH</b>                             | $\overline{\phantom{a}}$ HEL         | Hellmann Express 08:00                |                          |
| <b>KEPSHIPTYP</b>      | HEL005                                             | <b>DEUTSCH</b>                              | $\overline{\phantom{a}}$ HEL         | Hellmann Express 08:00                |                          |
| <b>KEPSHIPTYP</b>      | HEL006                                             | <b>ENGLISCH</b>                             | $\overline{\phantom{a}}$ HEL         | Hellmann Express 10:00                |                          |
| <b>KEPSHIPTYP</b>      | HEL006                                             | <b>DEUTSCH</b>                              | $\boxed{\overline{\mathbf{v}}}$ HEL  | Hellmann Express 10:00                |                          |
| KEPSHIPTYP             | HEL007                                             | <b>ENGLISCH</b>                             | $\Box$ HEL                           | Hellmann Express 12:00                |                          |
| <b>KEPSHIPTYP</b>      | <b>HEL007</b>                                      | <b>DEUTSCH</b>                              | $\overline{\phantom{a}}$ HEL         | Hellmann Express 12:00                |                          |
| Art                    | <b>KEPSHIPTYP</b>                                  |                                             | Aktiv                                | ☑                                     |                          |
| Code                   | DHL004                                             |                                             | Qualifier DHL                        |                                       |                          |
| Sprache                | <b>DEUTSCH</b><br>$\overline{\phantom{a}}$<br>Name | DHL Paket Transportversicherung 25.000 EURO |                                      |                                       |                          |

Abbildung 4: Versandarten hinterlegen

<span id="page-8-1"></span>Das Feld **Qualifier** Der Qualifier dient zur Filterung der Versandarten in der Erfassungsmaske. Bei einem Auftrag an den Dienstleister DHL sind nur Versandarten auswählbar, die den Qualifier DHL enthalten, bei Hellmann nur HEL u.s.w. Der Qualifier muss mit dem Dienstleistercode übereinstimmen, siehe Kapitel [Dienstleistercodes anlegen.](#page-5-1)

Beispiel für Vorbelegung:

Transportkopf classe(transpart when 'HEL' then 'HELO01' when 'DHL' then 'DHLO01' else ") Transportkopf - contains the containing of the containing of the containing of the containing of the containing of the containing of the containing of the containing of the containing of the containing of the containing of Feld case(transpart when 'HEL' then 'HEL001' when 'DHL' then 'DHL001' else '')

HEL = Dienstleister Hellmann HEL001 = Versandart

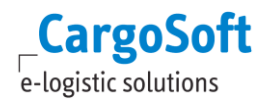

## **1.7 INFOCODES PRO DIENSTLEISTER AKTIVIEREN**

<span id="page-9-0"></span>Einige Dienstleister verwenden Infocodes für definierte Services. Hellmann z.B. verwendet diese, DHL dagegen nicht. Je Auftrag an einen Dienstleister können max. 5 Infocodes übergeben werden. Die zu verwendenden Codes müssen mit dem Dienstleister abgestimmt werden.

#### **Menü ADMIN > CS ADMIN > CS CODES EXT > Art: KEPINFO Qualifier:[Dienstleister]**

Der Qualifier muss mit dem Dienstleistercode übereinstimmen, siehe Kapitel [Dienstleistercodes](#page-5-1)  [anlegen.](#page-5-1)

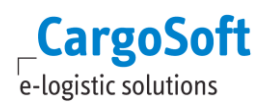

#### **1.8 VERPACKUNGSCODES PRO DIENSTLEISTER KONFIGURIEREN**

<span id="page-10-0"></span>Beim Füllen des Auftrags an den Dienstleister werden die CargoSoft Verpackungscodes in der Warenbeschreibung verwendet.

#### **Menü AUFTRÄGE > VERPACKUNGSCODES**

Es gibt von SENDIT Standard-Verpackungscodes. Einige Dienstleister verwenden zusätzlich eigene Codes.

In CargoSoft werden diese KEP-individuellen Verpackungscodes mit den CargoSoft Verpackungscodes gemappt. Sind keine Codewandlungen hinterlegt, wird der CargoSoft-Verpackungscode gesendet.

#### **Menü ADMIN > EDI > EDI-CODEWANDLUNGEN**

- Tabelle **VERCO** für die allgemeinen SENDIT Codes
- Tabelle **VERCO\_nnn** (Für Dienstleisterspezifische Codes, nnn entspricht dem Dienstleistercode)

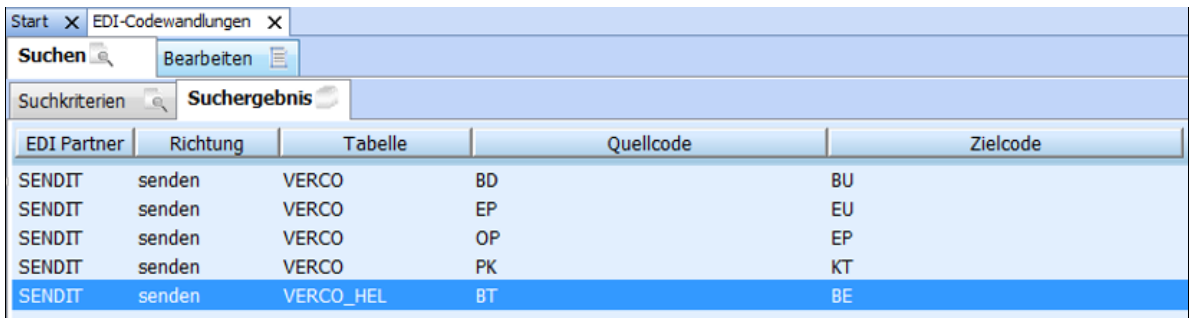

Abbildung 5: Verpackungscodes pro Dienstleister zuordnen

<span id="page-10-1"></span>Für die SENDIT-Schnittstelle stehen folgende allgemeine Verpackungscodes zur Verfügung:

- BU Bund
- CP Chep-Palette
- DOC Dokument
- EP Einwegpalette
- EU Europalette
- FP Europalette
- GP Gitterboxpalette
- HP Halbpalette
- KAP Karton auf Palette
- KI Kiste
- KT Karton
- TR Trommel
- UV Unverpackt

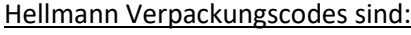

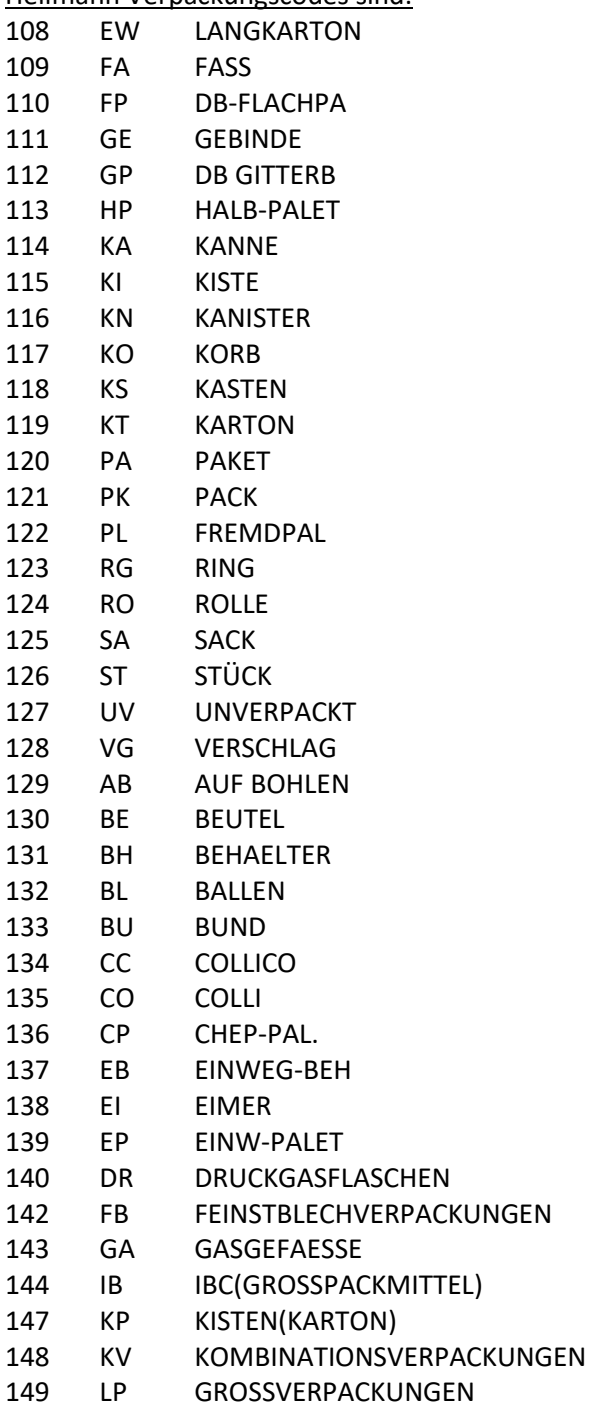

NULL NULL NULL

UPS

UPS bietet neben dem Versand von Waren auch spezielle Raten für den Versand von ENVELOPE und DOCUMENTS. Hierfür wurden in der Maske 2 neue Felder hinzugefügt. Ist eine der Checkboxen gesetzt, wird anstelle des Verpackungscodes in der Warenbeschreibung der Code ENV für Envelope oder DOC für Document Versand übertragen.

ENV – Envelope

DOC – Documents

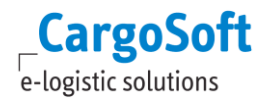

## **1.9 KEP-MASKE IMPORTIEREN**

<span id="page-12-0"></span>Es steht eine Standardmaske für KEP zur Verfügung, auf der alle Felder der Schnittstelle zur Verfügung stehen. Je nach Dienstleister werden davon Felder verwendet, da erst bei der Einrichtung bestimmt wird, ob und welche Felder relevant sind (werden Versandarten verwendet oder Services…?), können die Masken individuell angepasst werden.

Die Maske wird über den CargoSoft Maskeneditor importiert.

- Legen Sie ein Maskenset an: **CS KEP-SENDIT**
- Legen Sie ein weiteres Maskenset für die Warenbeschreibung an.

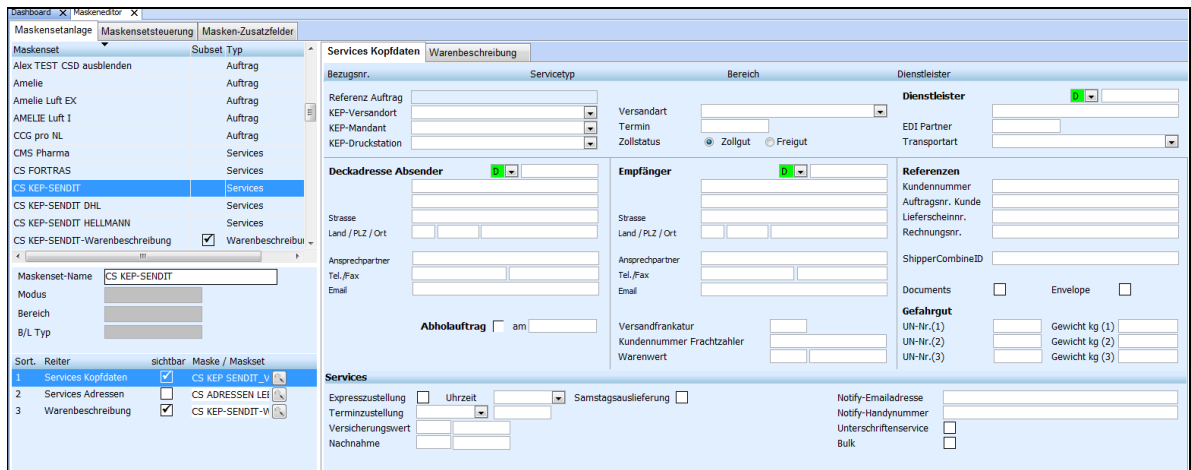

Abbildung 6: Maskenset KEP

<span id="page-12-1"></span>Das Warenbeschreibungs-Maskenset wird verwendet, weil keine Felder im Detailbereich erforderlich sind.

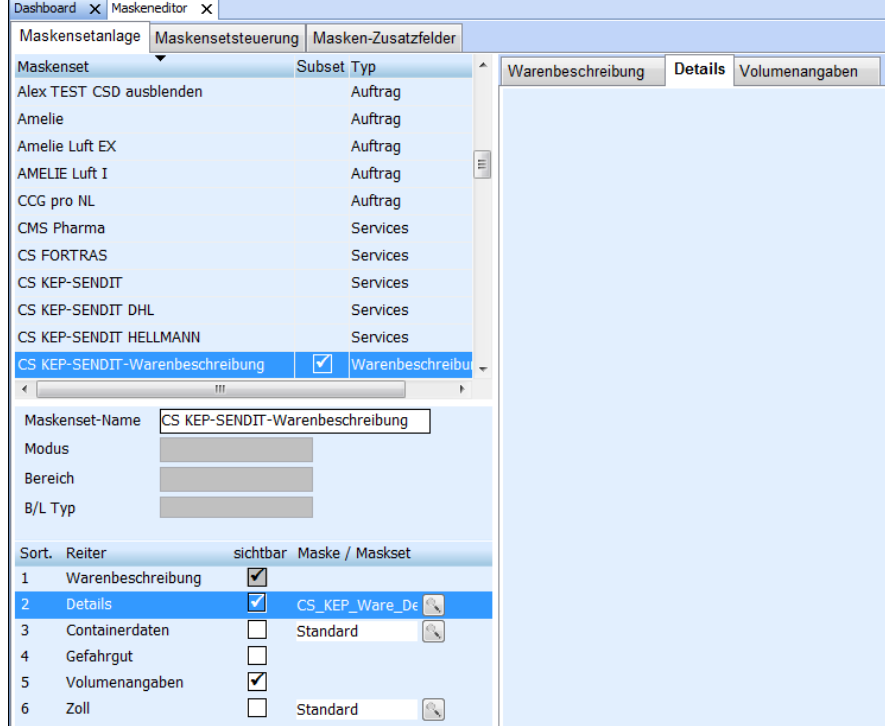

<span id="page-12-2"></span>Abbildung 7: Maskenset KEP Warenbeschreibung

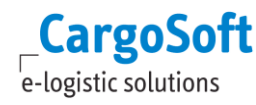

## **1.10 VORBELEGUNGEN FÜR KEP-MASKE EINRICHTEN**

<span id="page-13-0"></span>Bei Anlage eines KEP-Auftrags sollen Daten aus dem Auftrag übernommen/vorbelegt werden.

#### **Menü ADMIN > VORBELEGUNGEN**

Je Dienstleister gibt es einen Standardsatz für Vorbelegungen. Der Datensatz wird bei Ersteinrichtung importiert und mit den benötigten Codes versehen.

Der hier definierte Datensatz wird im Programm ADMIN > SERVICES dem Dienstleister zugewiesen.

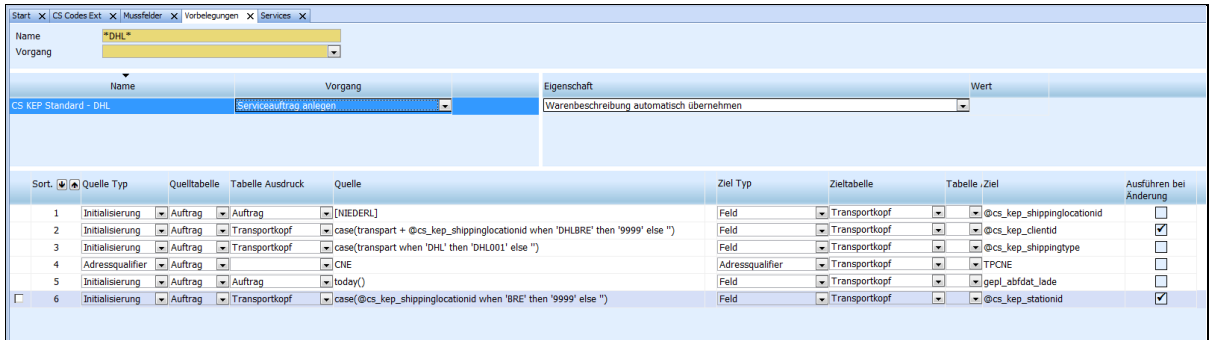

#### Abbildung 8: Vorbelegungen konfigurieren

<span id="page-13-1"></span>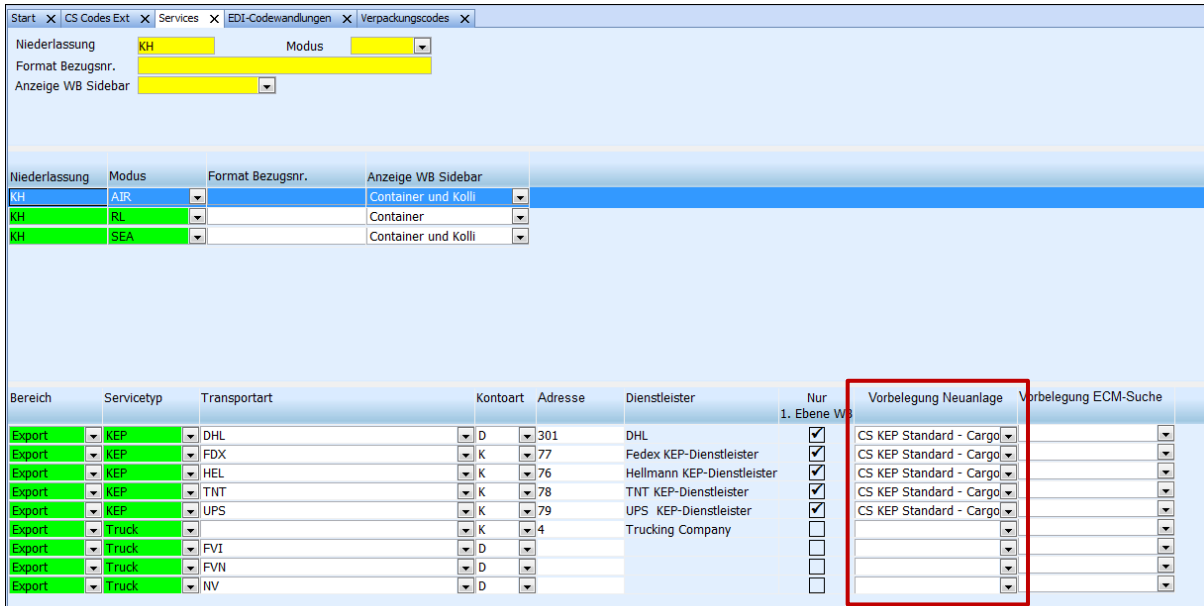

<span id="page-13-2"></span>Abbildung 9: Vorbelegungen dem Dienstleister zuordnen

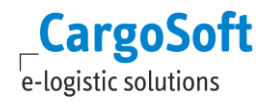

## <span id="page-14-0"></span>**1.11 STATUSCODES DES PROVIDERS**

In den STAMMDATEN ADMIN > STATUSARTEN > STATUSEVENTS werden alle für den Provider KEP relevanten Statuscodes angelegt. Hier kann pro Statuscode definiert werden, wer eine E-Mail über den Status erhalten soll. Weiterhin können **füllt Feld-Regeln** oder **eigene Statusarten** hinterlegt werden.

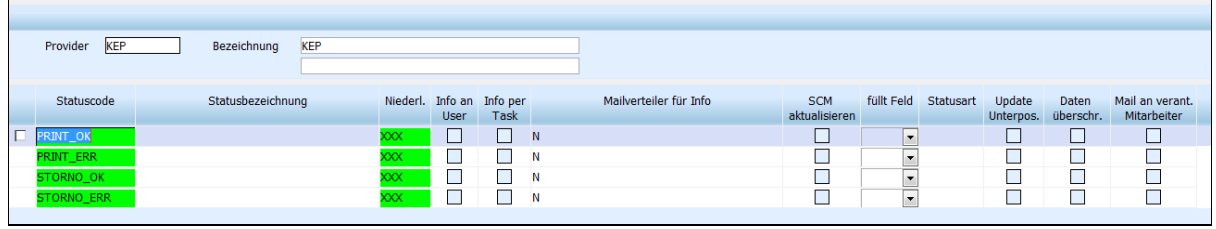

Abbildung 10: Statusevents

## <span id="page-14-2"></span><span id="page-14-1"></span>**1.12 KEP-MASKE PRO DIENSTLEISTER ANPASSEN**

Die Standard-CargoSoft Erfassungsmaske enthält alle Felder die gem. Schnittstelle möglich sind. Je nach Dienstleister können Felder von der Maske entfernt oder umplatziert werden. Die Einrichtung erfolgt im Maskeneditor (siehe separate Dokumentation).

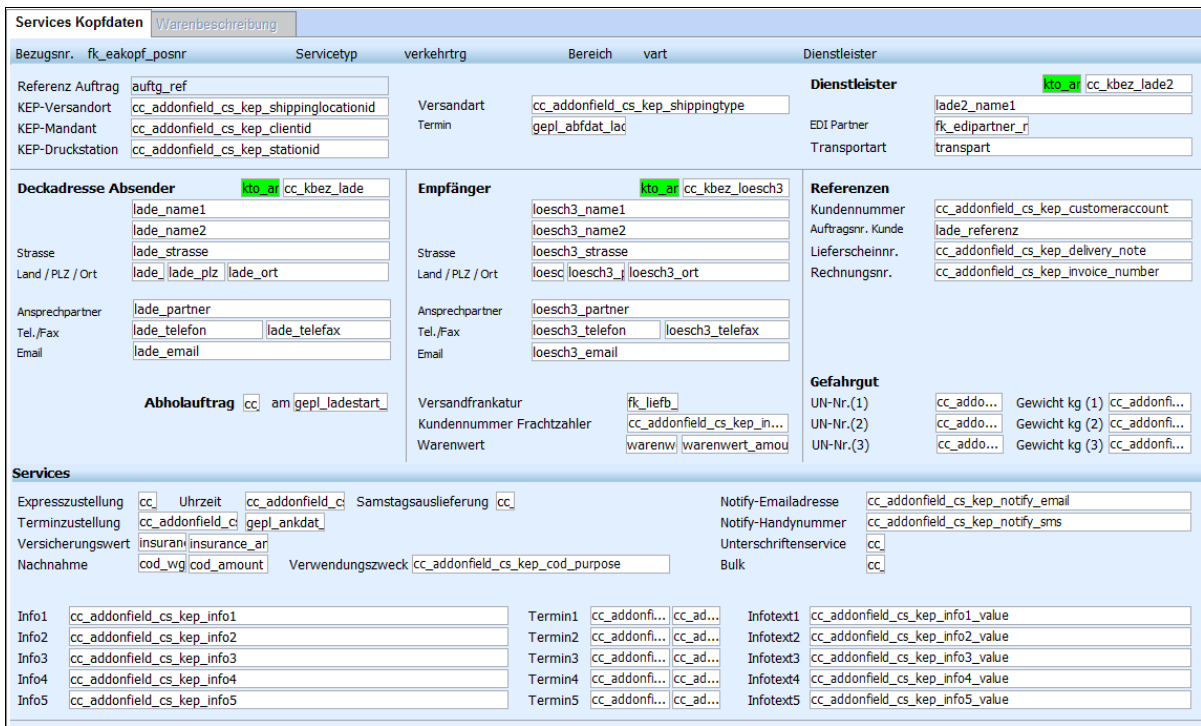

<span id="page-14-3"></span>Abbildung 11: Standard KEP-Maske

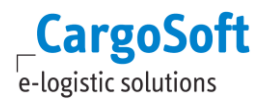

## <span id="page-15-0"></span>**2 EINEN KEP-AUFTRAG ERSTELLEN**

**KEP-Aufträge** müssen im Auftrag auf dem *Reiter Services* erstellt werden. Der Reiter wird in den STAMMDATEN FIRMA > AUFTRAGSREITER aktiviert. Setzen Sie hierfür den *Services-Reiter* an eine beliebige Stelle.

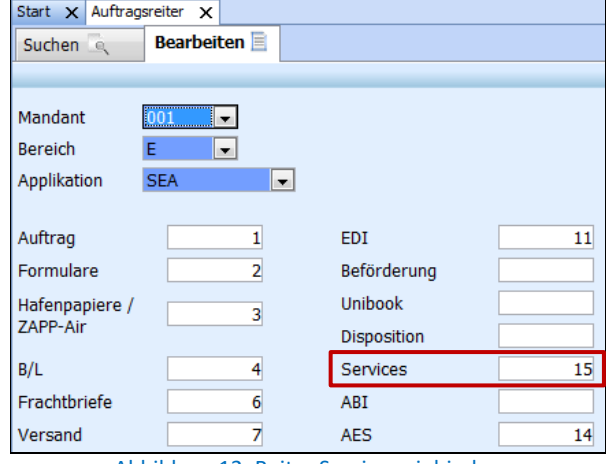

Abbildung 12: Reiter Services einbinden

## <span id="page-15-2"></span><span id="page-15-1"></span>**2.1 DER REITER ÜBERSICHT**

Sind die Stammdaten wie unter Kapitel 1 beschrieben angelegt, wird bei Erstellung des Serviceauftrags für den **Servicetyp KEP** der Dienstleister vorbelegt.

<span id="page-15-3"></span>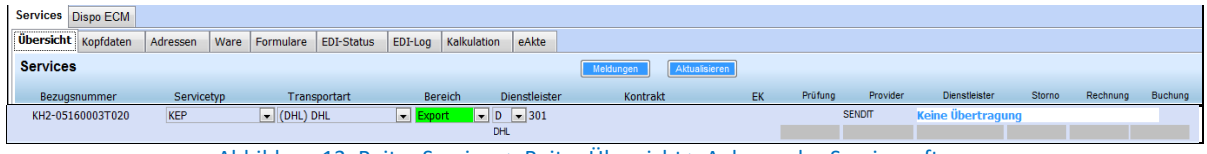

Abbildung 13: Reiter Services > Reiter Übersicht > Anlegen des Serviceauftrages

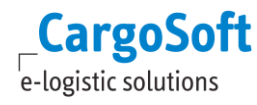

## **2.2 DER REITER KOPFDATEN**

<span id="page-16-0"></span>In den Kopfdaten werden die erforderlichen Versandinstruktionen erfasst. Daten können wie unter Kapitel 1 beschrieben vorbelegt werden. Die Maske umfasst alle Felder, die in der Schnittstelle zu SENDIT mitgegeben werden können.

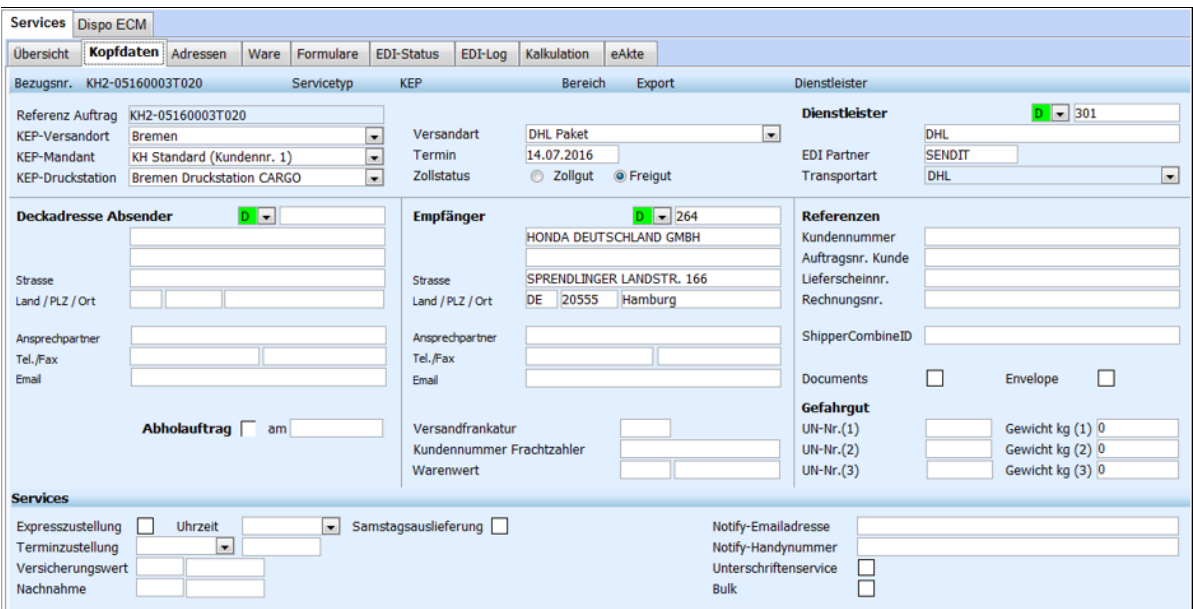

Abbildung 14: Reiter Services > Kopfdaten

<span id="page-16-1"></span>

| Feld                    | <b>Bedeutung</b>                                                                                                    |
|-------------------------|----------------------------------------------------------------------------------------------------|
| <b>Referenz Auftrag</b> | Bezugsnummer des Serviceauftrag KEP.                                                                                 |
| <b>KEP-Versandort</b>   | Ort, an dem der Dienstleister die Sendung abholen wird.                                                              |
| <b>KEP-Mandant</b>      | Je Kundennummer und KEP-Versandort wird in SENDIT ein Mandant<br>konfiguriert. Der KEP-Mandant ist der Auftraggeber. |
| <b>KEP-Druckstation</b> | Drucker, der das Label druckt.                                                                                       |
| <b>Versandart</b>       | Unterschiedlich je Dienstleister.                                                                                    |
| <b>Termin</b>           | Datum für den Tagesabschluss im Webclient von SENDIT.                                                                |
| <b>Zollstatus</b>       | Zollgut oder Freigut                                                                                                 |
| <b>Dienstleister</b>    | Beauftragtes Transportunternehmen. Vorbelegung gem. Kapitel 1.                                                       |
| <b>EDI Partner</b>      | Code für die Schnittstelle. Vorbelegung gem. Kapitel 1.                                                              |
| <b>Transportart</b>     | Vorbelegung aus der Übersicht                                                                                        |

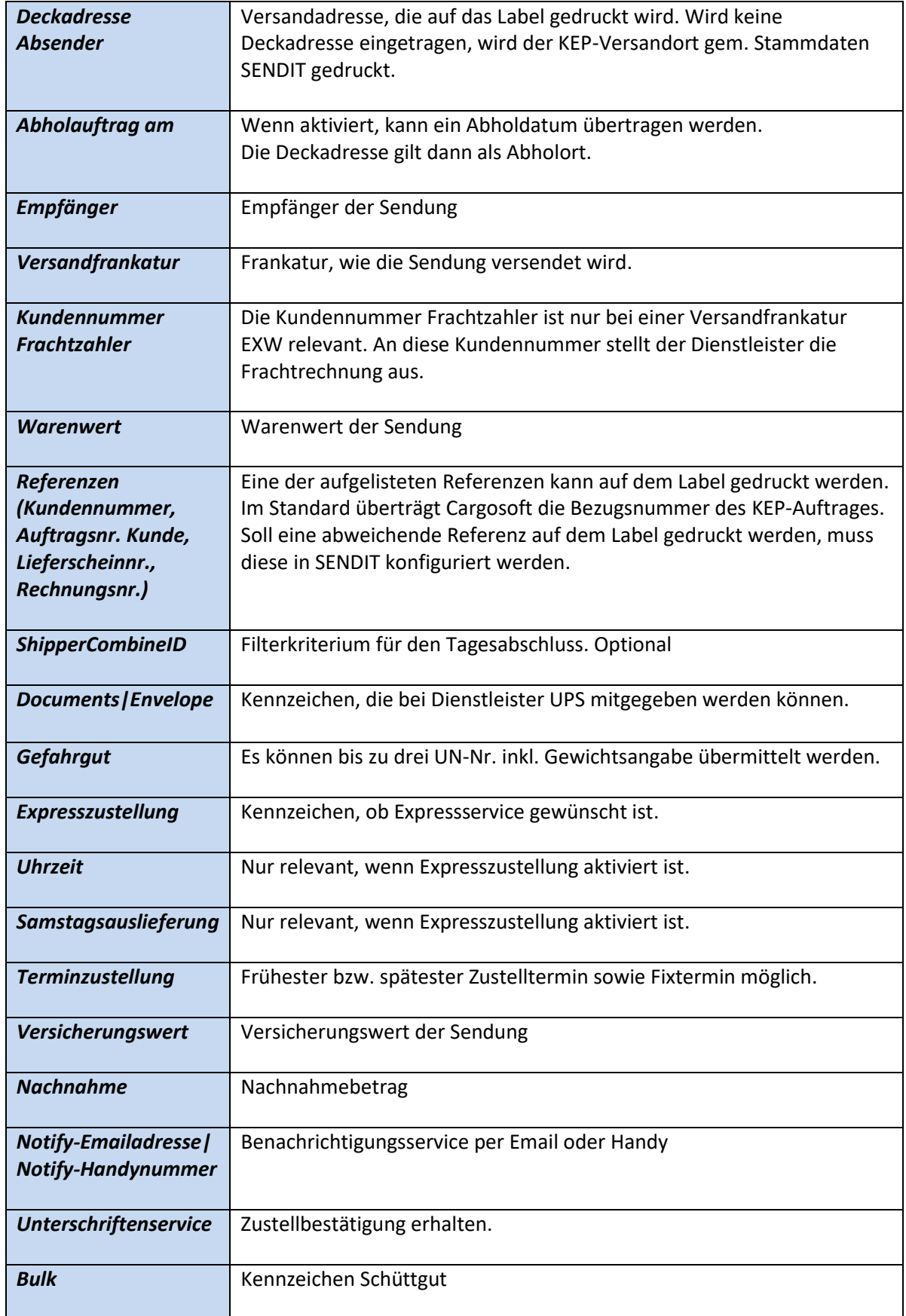

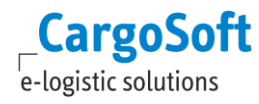

## <span id="page-18-0"></span>**2.3 DER REITER ADRESSEN**

<span id="page-18-1"></span>Nicht editierbar.

## **2.4 DER REITER WARE**

| Inhalt                 | Anzahl Zuord. |  |                | Services Dispo ECM  |          |  |                   |                                                     |                           |                                                                  |                                |               |       |         |             |  |
|------------------------|---------------|--|----------------|---------------------|----------|--|-------------------|-----------------------------------------------------|---------------------------|------------------------------------------------------------------|--------------------------------|---------------|-------|---------|-------------|--|
| <b>MACHINERY PARTS</b> | 3 PK 0        |  |                | Übersicht Kopfdaten | Adressen |  |                   | Ware Formulare EDI-Status EDI-Log Kalkulation eAkte |                           |                                                                  |                                |               |       |         |             |  |
|                        |               |  |                | Ebene Text Siegel   | Zeichen  |  | Anzahl VerCo WaCo | Inhalt                                              |                           | kg/ Bruttogewicht Nettogewicht Frachtpfl. Gew. Volumen Lademeter |                                |               |       |         | Stellplätze |  |
|                        |               |  | $1$ $\Box$     |                     |          |  | 3 PK              | <b>MACHINERY PARTS</b>                              | $\mathbf{k}$              | 75,000                                                           |                                | 75,000        | 0,024 |         |             |  |
|                        |               |  |                |                     |          |  |                   |                                                     |                           |                                                                  |                                |               |       |         |             |  |
|                        |               |  |                |                     |          |  |                   | 75,000 kg<br>165,344 bs                             | $0,000$ kg<br>$0.000$ lbs | 165,300 lbs 0,848 cuft                                           | 75,000 kg 0,024 m <sup>3</sup> | 0,0           |       |         |             |  |
|                        |               |  |                |                     |          |  |                   |                                                     |                           | Anzahl<br>- Einheit                                              | Länge                          | <b>Breite</b> | Höhe  | Volumen |             |  |
|                        |               |  |                |                     |          |  |                   |                                                     |                           | $cm -$                                                           |                                |               |       |         |             |  |
|                        |               |  |                |                     |          |  |                   |                                                     |                           |                                                                  |                                |               |       |         |             |  |
|                        |               |  |                |                     |          |  |                   |                                                     |                           |                                                                  |                                |               |       |         |             |  |
|                        |               |  |                |                     |          |  |                   |                                                     |                           | $\cdot$                                                          |                                | $\bullet$     |       |         |             |  |
|                        |               |  | <b>Details</b> |                     |          |  |                   |                                                     |                           |                                                                  |                                |               |       |         |             |  |

Abbildung 15: Reiter Services > Reiter Ware

<span id="page-18-2"></span>Die Warenbeschreibung wird im Standard aus dem Auftrag automatisch übernommen. Über das Lokalmenü besteht die Möglichkeit die Warenbeschreibung manuell aus dem Auftrag zu kopieren.

Das Gewicht wird pro Packstück an SENDIT übertragen. Ist in der Warenbeschreibung nur eine Kollizeile mit mehreren Packstücken angegeben, so wird das Bruttogewicht von der Schnittstelle automatisch auf die Anzahl der Packstücke verteilt und an SENDIT übertragen.

Alternativ können die Packstücke auf mehrere Kollizeilen verteilt werden. Bei z.B. 3 Packstücken mit insgesamt 75kg, müssen dann 3 Kollizeilen mit je einem Packstück zu je 25kg erfasst werden.

| <b>Services</b> | Dispo ECM |          |             |           |                   |         |                        |       |            |                          |
|-----------------|-----------|----------|-------------|-----------|-------------------|---------|------------------------|-------|------------|--------------------------|
| Übersicht       | Kopfdaten | Adressen | <b>Ware</b> | Formulare | <b>EDI-Status</b> | EDI-Log | <b>Kalkulation</b>     | eAkte |            |                          |
| Ebene Text      | Siegel    |          | Zeichen     |           | Anzahl VerCo WaCo |         | <b>Inhalt</b>          |       | kg/<br>lbs | Bruttogewicht            |
|                 |           |          |             |           | 1 PK              |         | <b>MACHINERY PARTS</b> |       | k          | 25,000                   |
| п.              |           |          |             |           | 1 PK              |         | <b>MACHINERY PARTS</b> |       | k          | 25,000                   |
|                 |           |          |             |           | 1 PK              |         | <b>MACHINERY PARTS</b> |       | k          | 25,000                   |
|                 |           |          |             |           |                   |         |                        |       |            |                          |
|                 |           |          |             |           |                   |         |                        |       |            | 75,000 kg<br>165,345 lbs |

Abbildung 16: Aufteilung von Packstücken auf mehrere Kollizeilen

<span id="page-18-3"></span>Abmessungen können optional mitgegeben werden.

## <span id="page-19-0"></span>**2.5 PRÜFEN UND SENDEN EINES ANTRAGS**

Um den KEP-Auftrag an SENDIT bzw. den Dienstleister zu übermitteln, wählen Sie nach Eingabe aller erforderlichen Daten im **Lokalmenü** des *Übersichtreiters* die Funktion **Serviceauftrag senden**. Das Label wird somit gedruckt. Eine vorherige Plausibilitätsprüfung kann über den Eintrag **Serviceauftrag prüfen** erfolgen.

Fehlermeldungen werden im unteren Bereich angezeigt.

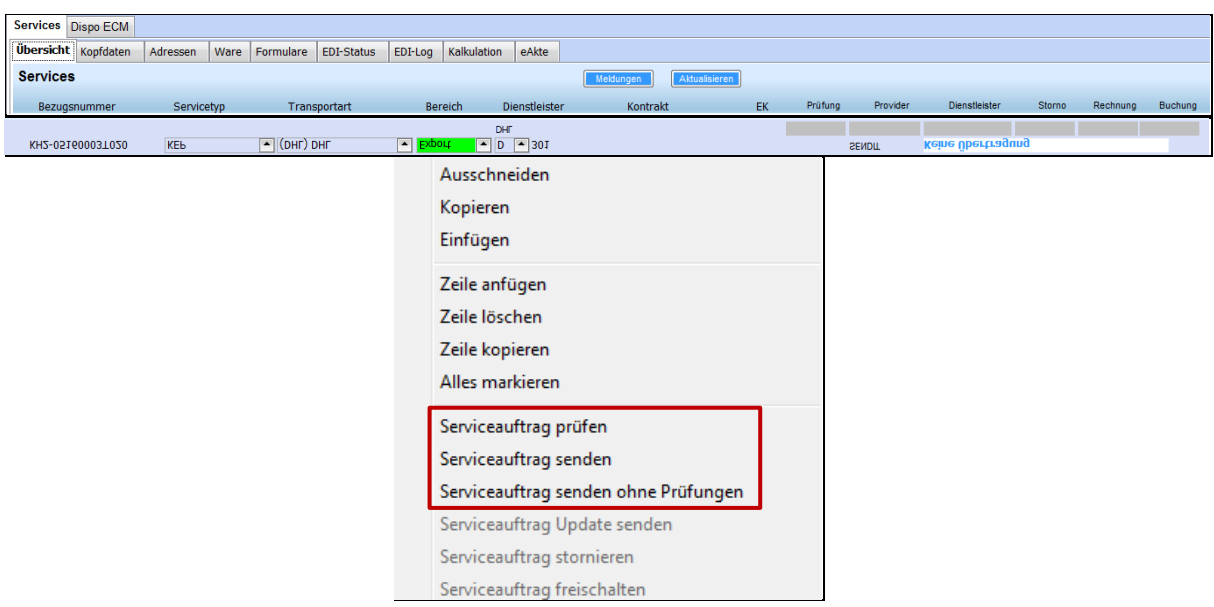

- Wurde der Antrag an den EDI-Partner **erfolgreich gesendet**, so wird in der Übersicht im **Statusfeld Prüfung** ein grünes Häkchen **der gesetzt. Im Fehlerfall wird ein rotes Kreuz** Besetzt.
- Ist der Antrag beim Provider **verarbeitet** worden, wird ein Status im Feld **Provider** gesetzt.
- <span id="page-19-1"></span>Sofern der Carrier **Rückmeldungen** liefert, wird der Status im Feld **Dienstleister** angezeigt.

## **2.6 DER REITER EDI-LOG**

Im Reiter *EDI-Log* werden alle gesendeten Nachrichten angezeigt sowie technische Rückmeldungen der Schnittstelle eingelesen. Die Richtung gibt an, ob es eine ausgehende (O = Outbound) oder eine eingehende Nachricht ist (I = Inbound). Als Status stehen zur Verfügung:

- **INPROGRESS**
- $\leftarrow$  REPROCESS
- $\ddotplus$  WAITING
- $\downarrow$  DONE
- Im Fehlerfall wird der Datensatz mit dem Code **-1 = ERROR** gekennzeichnet. Im Unterreiter *Log* können Sie die genaue Fehlermeldung ansehen.
- Wurde der Sendevorgang bzw. die Rückmeldung erfolgreich verarbeitet, so wird der Code **1 = OK** gesetzt.

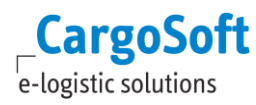

<span id="page-20-0"></span>Unter Details können die eigentlichen EDI-Nachrichten angesehen werden. Dazu zählt die Ursprungsdatei, die im Reiter *Datei* abgelegt wird.

## **2.7 DER REITER EDI-STATUS**

Hier werden die eigentlichen Status-Rückmeldungen des Providers angezeigt.

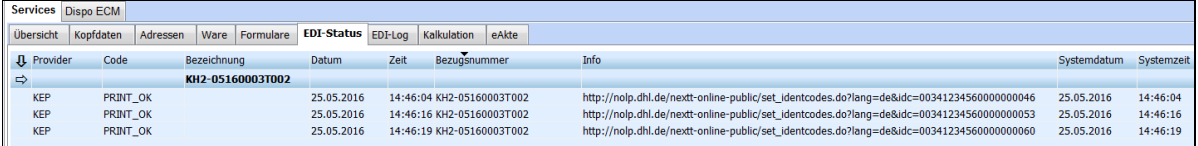

## <span id="page-20-1"></span>**2.8 DER REITER EAKTE**

Jeder Serviceauftrag beinhaltet einen eigenen *eAkte-Reiter*. Alle Services-eAkten sind untereinander und im Bezug zum Hauptauftrag unabhängig. D.h. Inhalte, die nur zu Serviceauftrag #001 hinzugefügt wurden, sind nur dort verfügbar.

Es besteht die Möglichkeit, in der eAkte eines Serviceauftrages eine oder mehrere Dateien aus der eAkte des Hauptauftrages zu kopieren. Wählen Sie hierfür im **Lokalmenü** den Eintrag **EFILE AUS POSITION**. Ein neues Fenster öffnet sich.

Sie können über die Checkboxen bestimmen, welche Dateien Sie in den aktuellen Serviceauftrag übernehmen möchten.

<span id="page-20-2"></span>Dokumente können auch manuell dem Serviceauftrag hinzugefügt werden.

## **2.9 SERVICEAUFTRAG ÄNDERN**

Sofern eine Rückmeldung des Providers verarbeitet wurde, kann der Serviceauftrag im Reiter *Übersicht* über die Lokalmenüfunktion **Serviceauftrag freischalten** wieder in den Bearbeiten-Modus geschaltet werden.

Dies ist nur im Falle einer Änderung der Druckstation erforderlich. Andere geänderte Werte werden bei einer erneuten Übertragung in SENDIT nicht berücksichtigt.

Müssen andere Daten geändert werden, muss der Serviceauftrag storniert und ein neuer Auftrag angelegt werden.

Nach Änderung der Druckstation kann der Serviceauftrag über die Lokalmenüeinträge **Serviceauftrag senden** oder **Serviceauftrag Update senden** erneut übermittelt werden.

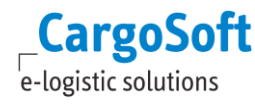

## **2.10 SERVICEAUFTRAG STORNIEREN**

<span id="page-21-0"></span>Sofern eine Rückmeldung des Providers verarbeitet wurde, kann im Lokalmenü der Übersicht die Funktion **Serviceauftrag stornieren** gewählt werden.

<span id="page-21-1"></span>Ein Storno kann nur am selben Tag bis zum Tagesabschluss erfolgen.

### **2.11 SERVICEAUFTRAG KOPIEREN**

Serviceaufträge können über das Lokalmenü in der Übersicht kopiert werden werden. Markieren Sie den Serviceauftrag, den Sie kopieren möchten und wählen **Zeile kopieren**.

Die Warenbeschreibung (*Reiter Ware*) wird grundsätzlich nicht mitkopiert.

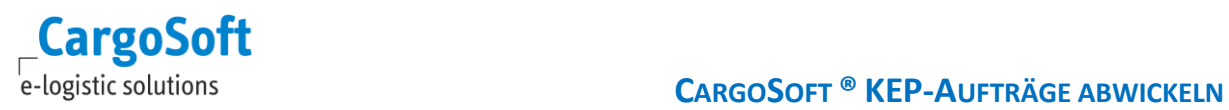

## <span id="page-22-0"></span>**ABBILDUNGSVERZEICHNIS**

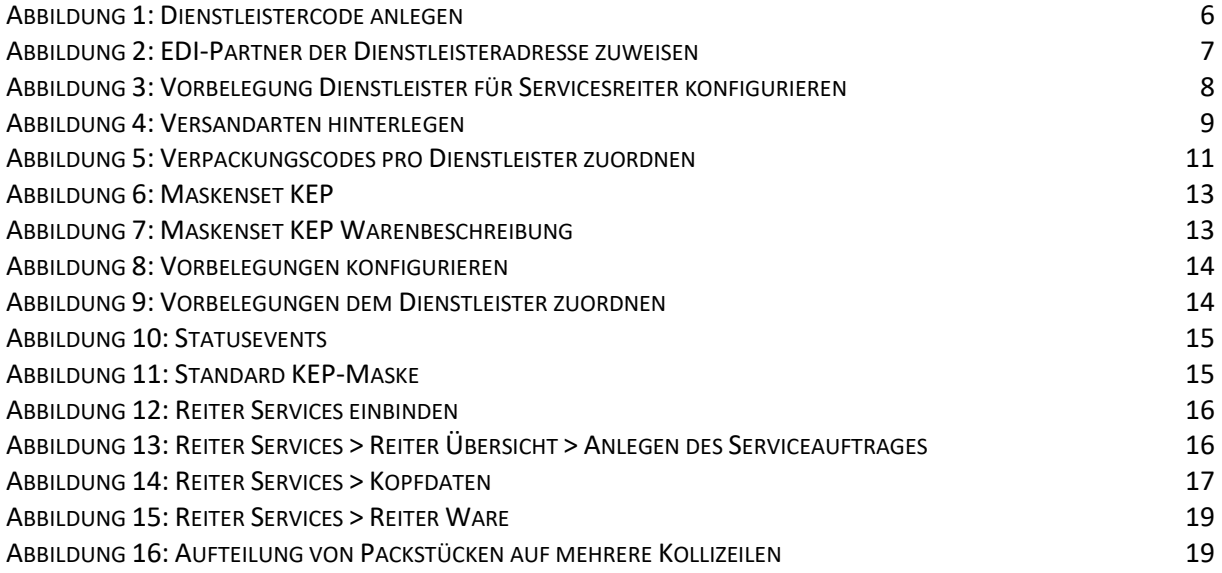

## <span id="page-23-0"></span>**HAFTUNGS- UND DATENSCHUTZHINWEISE**

#### **HAFTUNGSHINWEIS**

Trotz sorgfältiger Erarbeitung und Prüfung dieses Dokumentes können aus dem Inhalt keine Haftungsansprüche gegenüber der CargoSoft GmbH abgeleitet werden!

#### **DATENSCHUTZHINWEISE**

Urheberrechtlich geschütztes und vertrauliches Material. Dieses Dokument sowie alle hierin enthaltenen Informationen sind Eigentum der CargoSoft GmbH.

Kein Teil dieses Dokuments darf ohne ausdrückliche schriftliche Genehmigung der CargoSoft GmbH auf jedwede Art vervielfältigt oder an Dritte übertragen werden. Zulässig sind lediglich solche Vervielfältigungen, die intern vom Empfänger dieses Dokuments zum Zweck der Auswertung der enthaltenen Informationen erstellt werden.

Dieses Dokument sowie sämtliche Vervielfältigungen hiervon sind streng vertraulich zu behandeln.

#### **Head Office Bremen**

CargoSoft GmbH Telefon: +49 (0) 421 / 98 500 - 0 Buschhöhe 10 Telefax: + 49 (0) 421 / 98 500 - 192 28357 Bremen E-Mail: info(at)cargosoft.de

[http://www.cargosoft.de](http://www.cargosoft.de/)

Sitz der Gesellschaft: Bremen, HRB 19594

Geschäftsführung: Uwe Droste, Henning Goedecke, Dieter Spark

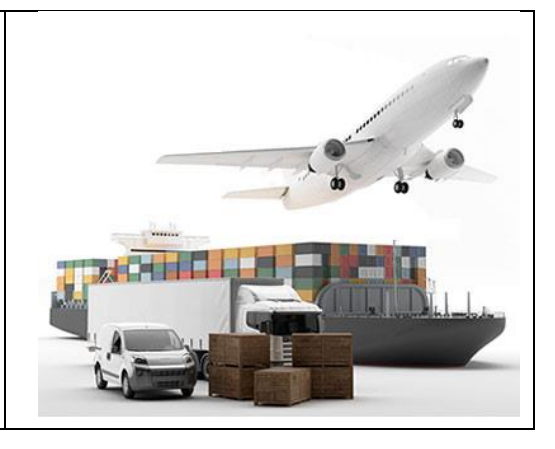